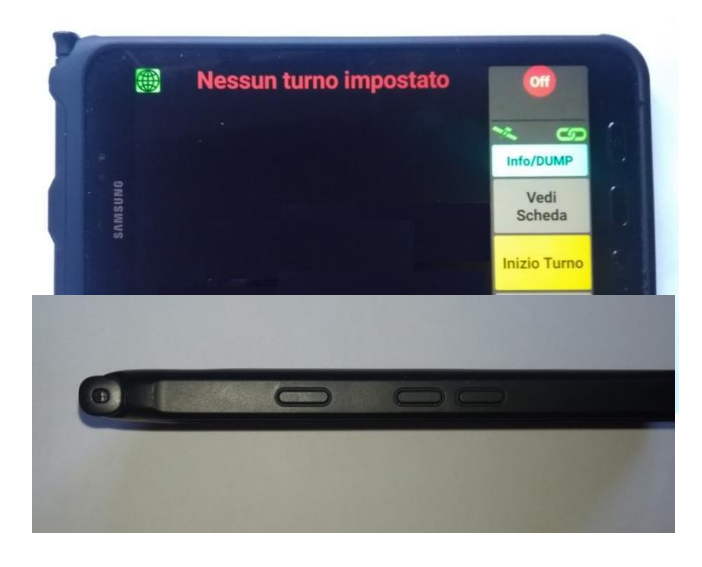

Sull'estrema sinistra risiede la pennina capacitiva per agire sullo schermo con precisione.

.

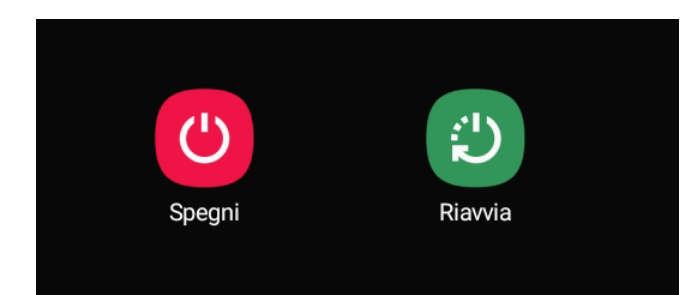

#### **Vista profilo superiore:**

il **primo tasto da sinistra** è l'**accensione/spegnimento/riattivazione** del dispositivo. Gli altri due tasti (a destra) sono il controllo volume, ma sono disabilitati.

Premendo a lungo il tasto di accensione/ spegnimento/riattivazione, a tablet acceso, si potrà scegliere di spegnerlo completamente o di riavviarlo, nella massima sicurezza. **Una pressione breve riattiva lo schermo quando viene oscurato dal risparmio energetico**.

Il risparmio energetico viene attivato con due diversi livelli: se il tablet si trova **"fuori turno"** e quindi **non può ricevere missioni**, il risparmio energetico è massimo e bisogna agire sul pulsante di accensione per riattivare lo schermo.

Se il tablet è in turno, dopo un minuto di inattività la luminosità viene abbassata **al minimo** e basta toccare lo schermo per riportarla al valore prescelto.

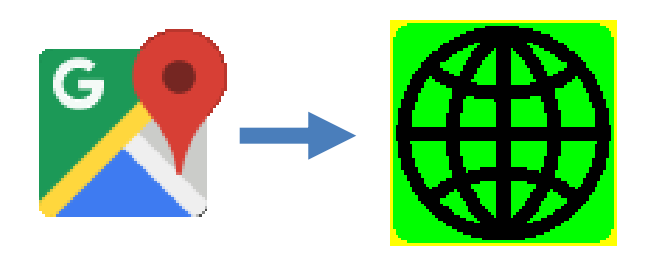

L'ultima versione SW, rispetto alle schermate che seguiranno, ha sostituito l'icona di Google Maps con quella del "**mondo**", questo perché la cartografia non è più online ma è diventata residente e quindi accessibile anche in assenza di connettività Internet.

Nuovo tablet per la trasmissione dei dati relativi alle missioni di soccorso 118 E.O. – **Samsung Galaxy Tab Active2.**

**Viene altresì fornito il modello Galaxy Tab Active3,** che ha un pulsante supplementare ma non utilizzato dal programma.

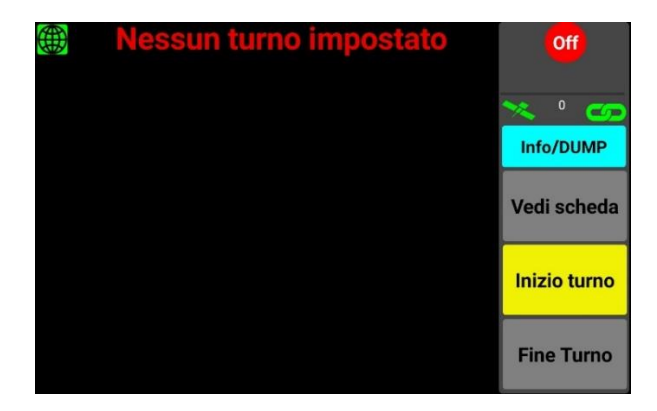

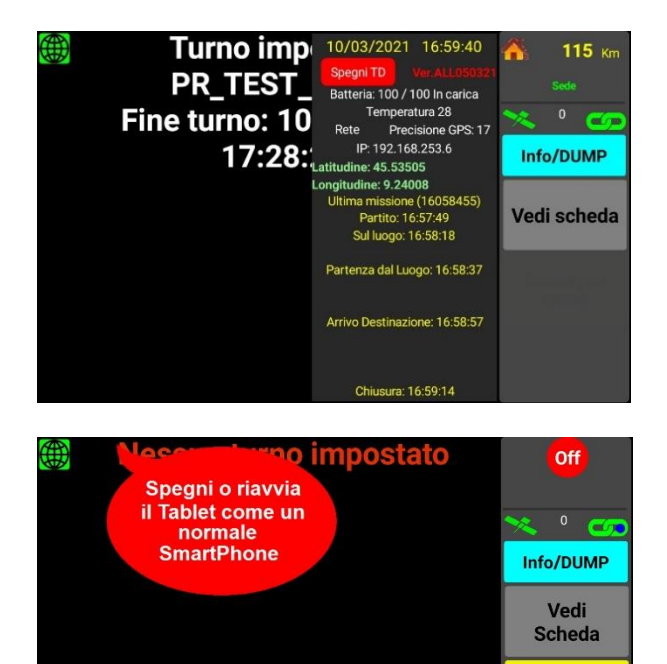

**Inizio Turno** 

**Fine Turno** 

Questa è la schermata che si visualizza dopo l'accensione.

Il pulsante lampeggiante giallo indica l'operazione da eseguire (attiva), mentre i tasti grigi non sono attivi. **Le icone che raffigurano una catena e un satellite devono risultare verdi per il corretto funzionamento del terminale.**

Una barra ed un numero sopra queste icone indicano la velocità del mezzo

Premendo il tasto **Info/DUMP** appare un riquadro con la data corrente, l'orario ed alcune informazioni tecniche relative alla rete dati attiva, la ricezione satellitare, l'indirizzo IP assegnato al tablet, lo stato ed il livello di carica della batteria e la versione del programma. Durante la missione questa finestra visualizza gli orari delle fasi eseguite.

Premendo il tasto **OFF** nella parte in alto a destra dello schermo verrà data la possibilità di spegnere il tablet, agendo sul tasto fisico di accensione posto sul profilo superiore del tablet e indicato dal fumetto.

Sul fronte del tablet, alla destra dello schermo, ci sono 3 pulsanti: il primo in alto, (*Indietro*) controlla la luminosità su 10 livelli

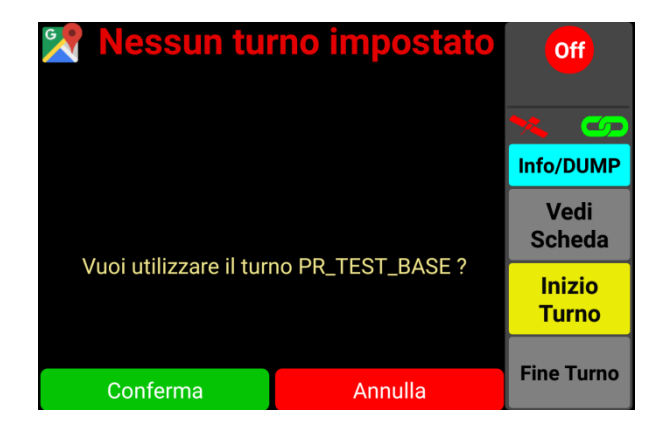

Premendo il tasto giallo **INIZIO TURNO** verrà proposto l'ultimo turno eseguito dal Tablet.

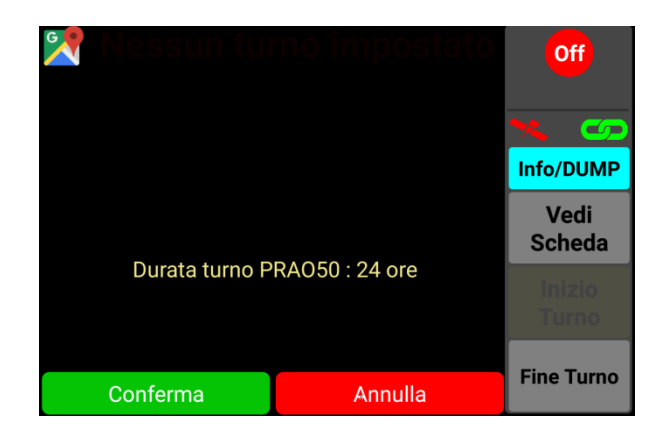

Qualora si volesse confermare la scelta si premerà il tasto conferma viceversa se si volesse cambiare turno si dovrà premere "Annulla".

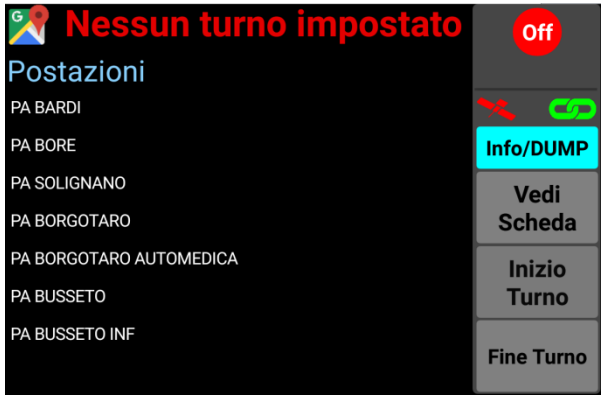

**Off** Postazioni **Mezzi** CRI SORAGNA PR\_TEST\_EVOLUTO  $\epsilon$ CRI SORBOLO PR\_TEST\_BASE Info/DUMP **CRI TIZZANO G\_MEDICA** Vedi PA TRAVERSETOLO **PRA050 Scheda** PA TRAVERSETOLO PRA051 ALITOMEDICA **POST.118 PR PRA099 ELISOCCORSO Fine Turno** 

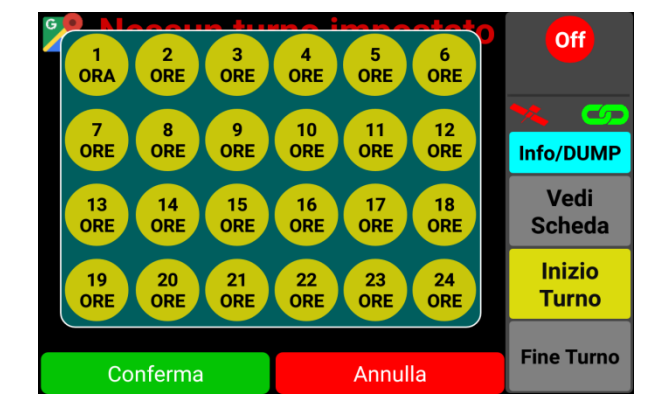

Sarà necessario **scegliere la postazione** prescelta ed opzionarla.

Di fianco comparirà la **lista dei mezzi** selezionabili associati alla postazione. A questo punto si sceglierà quello desiderato facendo scorrere la lista.

Verrà quindi proposta la **durata oraria del turno**, al termine del quale il terminale non verrà più visualizzato tra quelli disponibili in Centrale Operativa. Se questa finestra non viene visualizzata, il turno selezionato **sarà h24**.

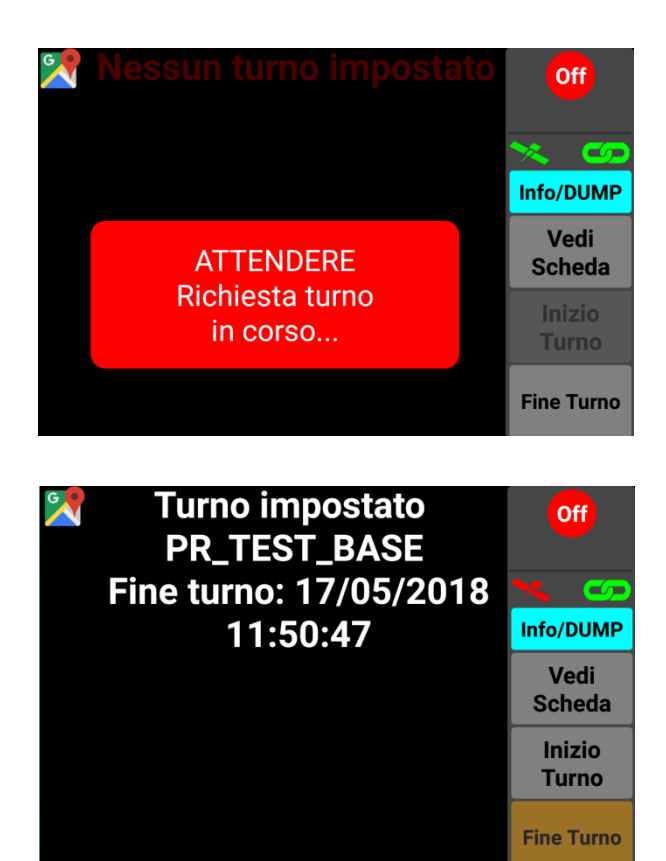

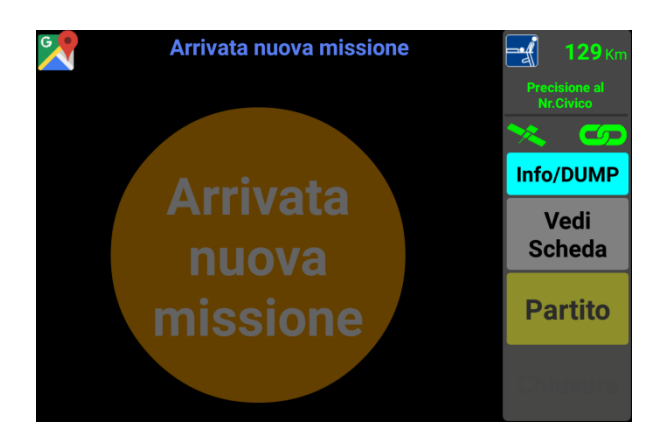

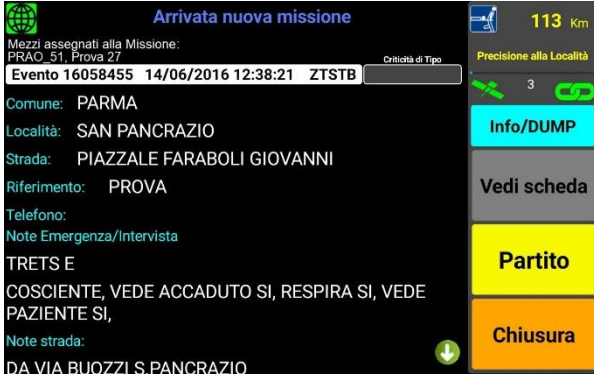

Si dovrà confermare o meno (in tal caso verrà riproposto l'elenco delle postazioni disponibili per ripetere il passaggio).

Premuto conferma, dopo una fase di caricamento, verranno visualizzate sul tablet le caratteristiche del turno impostato precedute da un messaggio vocale "OK". Si attiverà il tasto fine turno per terminare quando desiderato.

Se venisse visualizzata la scritta **"Turno Rifiutato"** accompagnata dal messaggio vocale, vuol dire che il turno selezionato in quel momento è già eseguito da un'altra ambulanza. Contattare quindi la C.O. per chiarimenti.

Se invece venisse visualizzato il messaggio **"Turno non confermato"**, controllare che la catena sia **verde** e riprovare.

#### **Il tablet è pronto a ricevere una nuova Missione**

All'arrivo di una missione il tablet emetterà il seguente messaggio vocale: "nuovo codice …" (secondo il colore dell'emergenza assegnata) e verrà visualizzato per qualche secondo un disco arancione al cui interno è presente la scritta "Arrivata nuova missione". **Il cerchio potrà essere cliccato, altrimenti scomparirà poi automaticamente visualizzando i dati della missione.**

**Una barra colorata** contiene il numero della missione, la data, l'ora di invio e il codice di gravità. Il colore della barra cambia a seconda del codice della missione. A destra di questa barra una casella riporta ulteriori informazioni sulla criticità. Sopra questa barra, se vi sono più mezzi coinvolti **sulla stessa missione**, ne comparirà il relativo elenco.

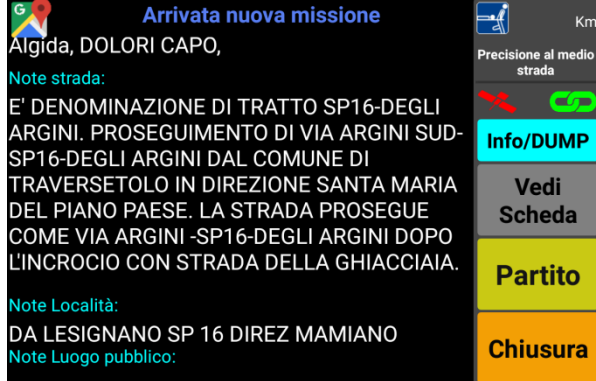

**Scorrendo** il messaggio con il dito si potranno visualizzare le informazioni relative alle **note strada**, **note località**, **note del luogo pubblico**.

In alto a destra dello schermo è presente un riquadro che può riportare quattro voci relative alla precisione del target:

- Precisione al medio strada (se non è presente il civico)
- Precisione al numero civico (se è presente il civico)
- Precisione all'incrocio (se viene trasmesso l'incrocio)
- Precisione alla località (se esiste solo la località)

Viene anche presentata un'icona che indica la prossima destinazione (paziente, ospedale o sede) e la distanza approssimativa da percorrere.

Premendo il tasto **PARTITO** si attiverà la maschera di invio partenza.

*Il tablet, grazie alla presenza del GPS, è in grado di suggerire all'equipaggio l'invio di uno stato se fosse stato dimenticato. In questo caso se il GPS rileva che l'ambulanza è partita e continua a muoversi, suggerisce all'equipaggio di inviare la partenza.*

Premendo **de la single verrà proposta una** 

schermata con attivi i tasti "**sul posto**" e "**chiusura**".

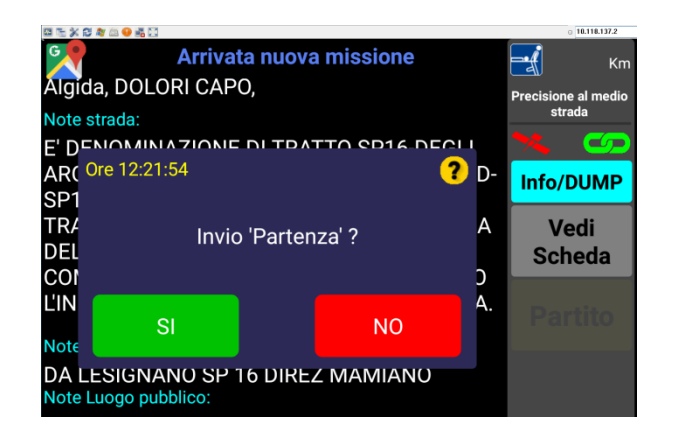

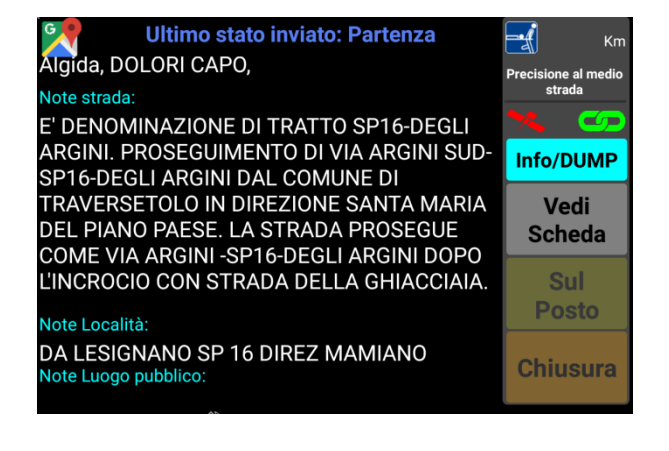

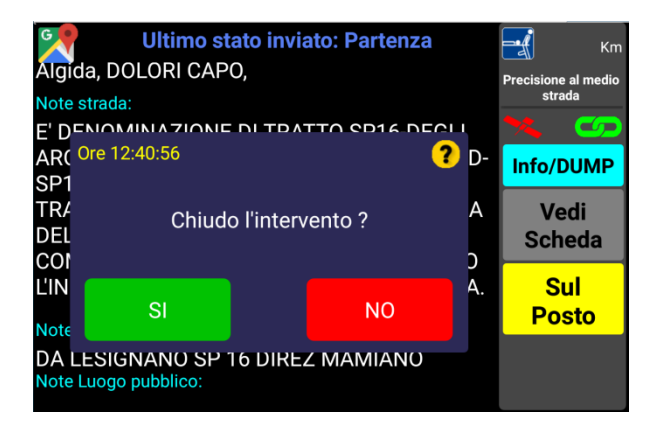

Ultimo stato inviato: Partenza Km Algida, DOLORI CAPO, ione al n<br>strada Note strada: E' DENOMINIAZIONE DI TRATTO CR14 DECLI Ξ ARC Ore 12:42:41 **O** D-Info/DUMP SP<sub>1</sub> TR/ Å Vedi Invio 'Arrivo sul luogo' ? DEL **Scheda** cor ć **L'IN** Sul Å **NO Posto Note** DA LESIGNANO SP 16 DIREZ MAMIANO Note Luogo pubblico

Premendo **"CHIUSURA"** apparirà questa maschera.

Premendo il tasto **"SUL POSTO"** verrà proposta questa maschera,

**Per ogni stato è richiesta una conferma di invio.**

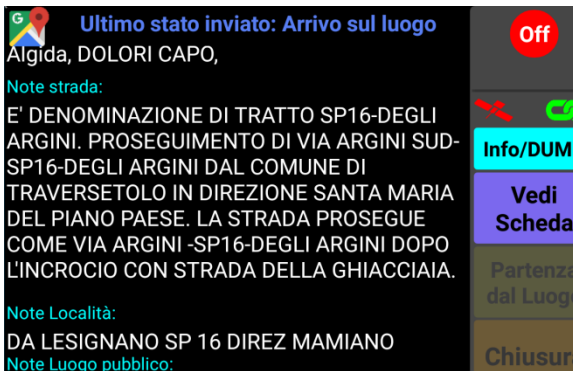

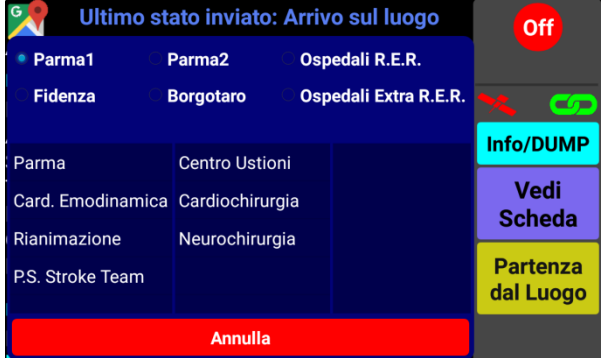

Per partire dal luogo bisognerà premere il tasto **PARTENZA DAL LUOGO**

Verrà quindi visualizzata la schermata delle **destinazioni sanitarie.**

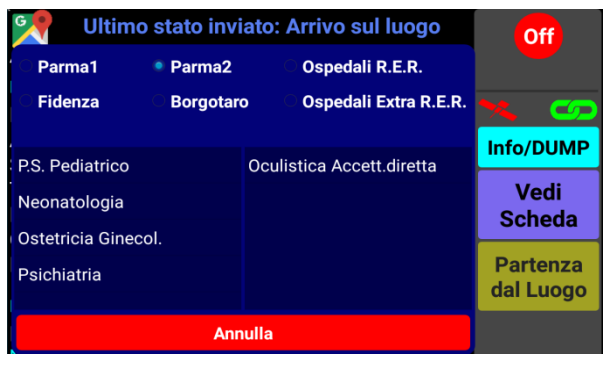

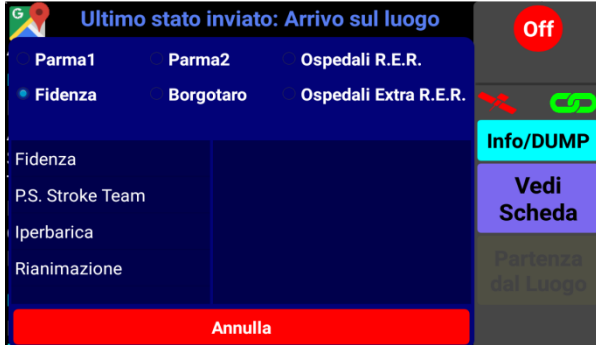

Scegliendo una destinazione tra quelle presenti si attiverà l'elenco dei **reparti disponibili**

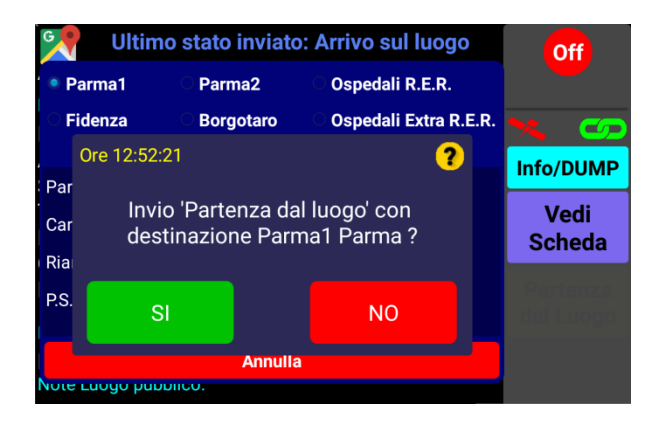

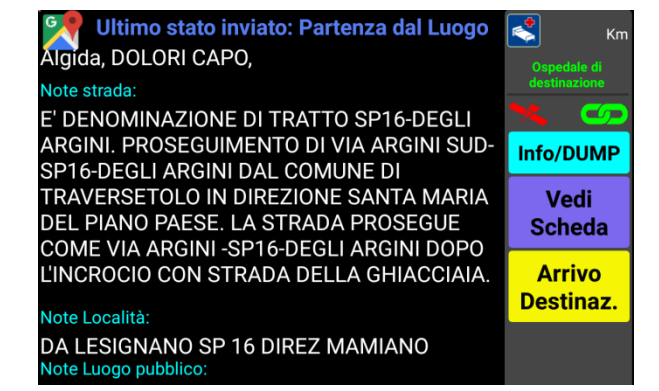

Premendo si si attiverà la maschera

con il tasto di **ARRIVO DESTINAZIONE** selezionabile.

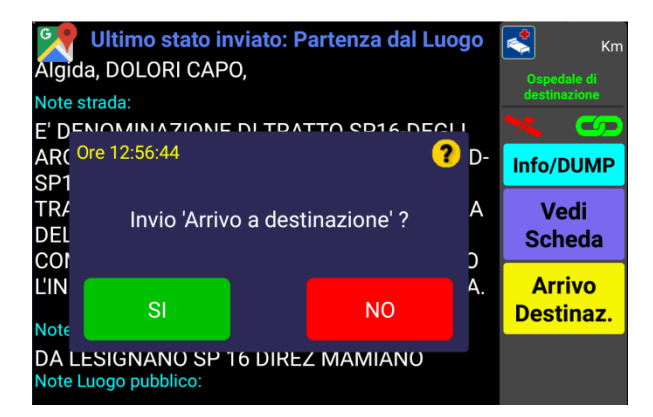

Verrà così visualizzato il messaggio di **arrivo a destinazione da confermare o meno**.

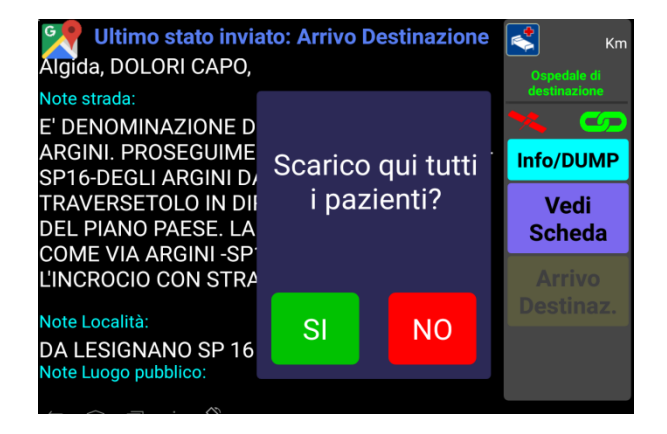

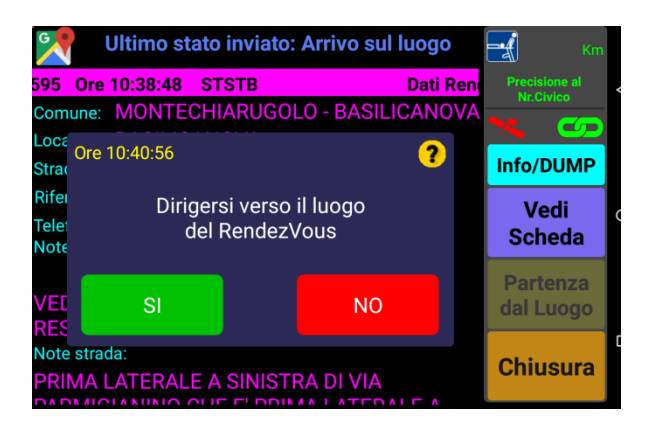

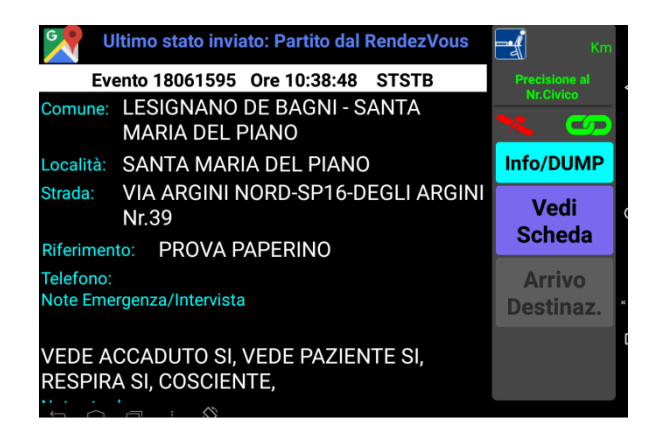

#### **Rendez-Vous**

La C.O. può, su richiesta dell'equipaggio o in autonomia, organizzare un Rendez-Vous.

In questo caso, se il mezzo si trova ancora sul posto, riceverà questo messaggio.

Tutti i caratteri relativi al Rendez-Vous verranno caratterizzati dal colore viola. **Cliccando a lungo** la banda viola in alto allo schermo verrà richiamata la schermata relativa all'emergenza originaria, evidenziata da caratteri bianchi.

Verrà quindi chiesto di scaricare o meno tutti i pazienti nella prima destinazione sanitaria.

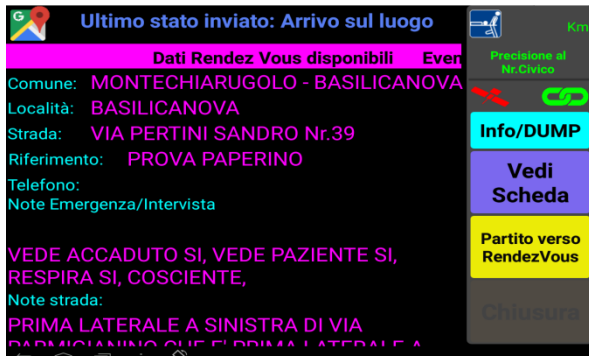

Accettandolo si attiverà il tasto giallo **PARTITO VERSO RENDEZVOUS.**

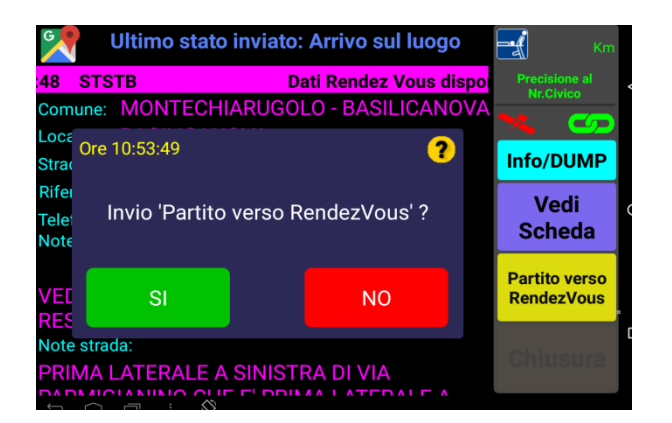

Contestualmente, cliccandolo, verrà inviato in C.O. l'orario di partenza dal posto.

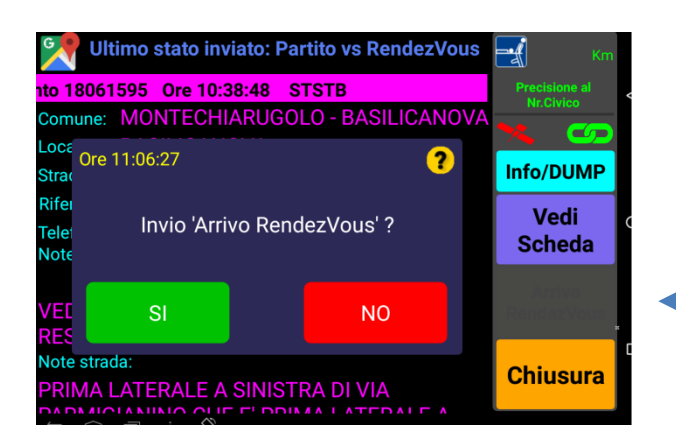

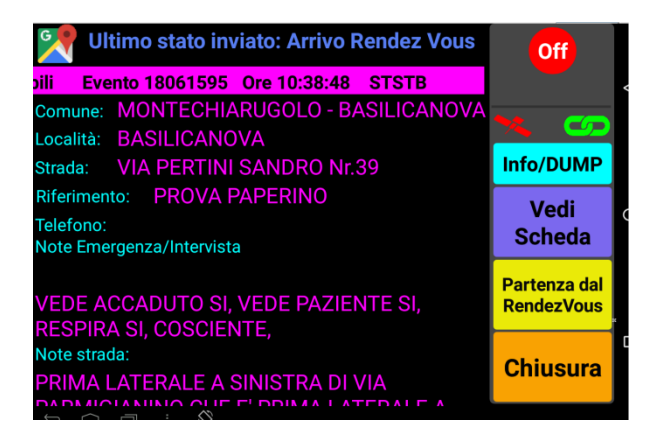

E si attiverà il tasto giallo di **ARRIVO SUL LUOGO DEL RENDEZVOUS**.

#### Accettandolo si attiverà il tasto giallo **PARTENZA DAL RENDEZVOUS**

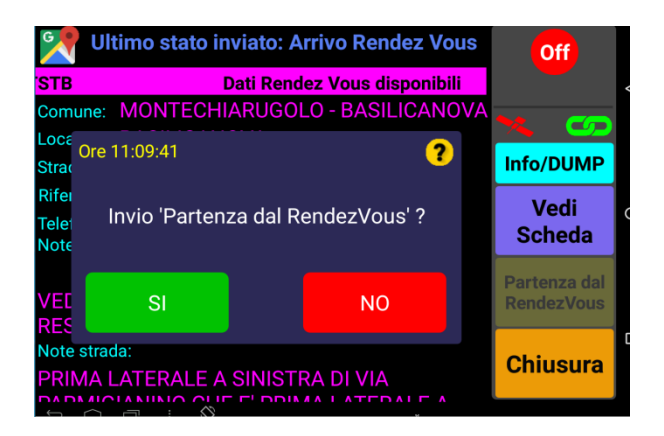

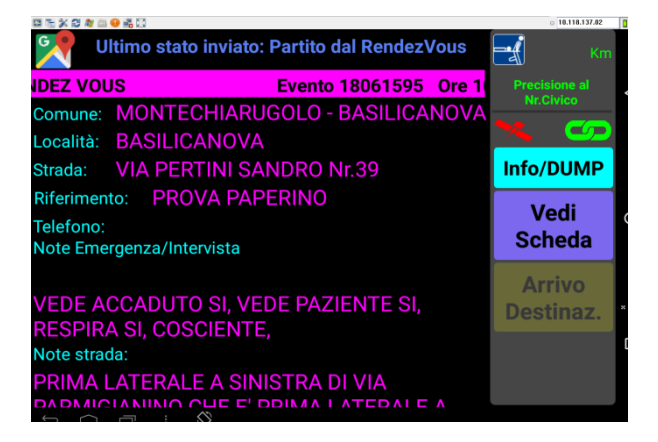

Conferma della partenza dal R.V.

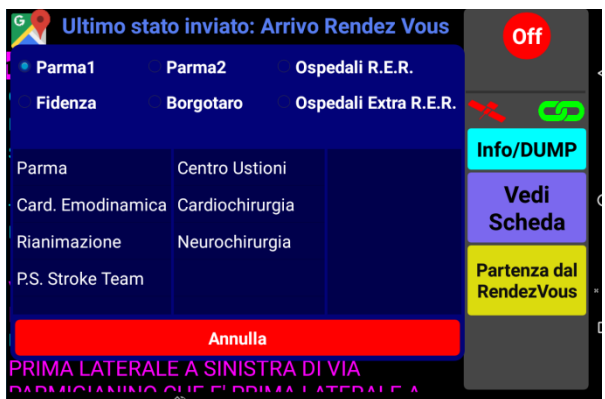

Inviando la "partenza dal Rendez-Vous" apparirà la finestra con le destinazioni sanitarie.

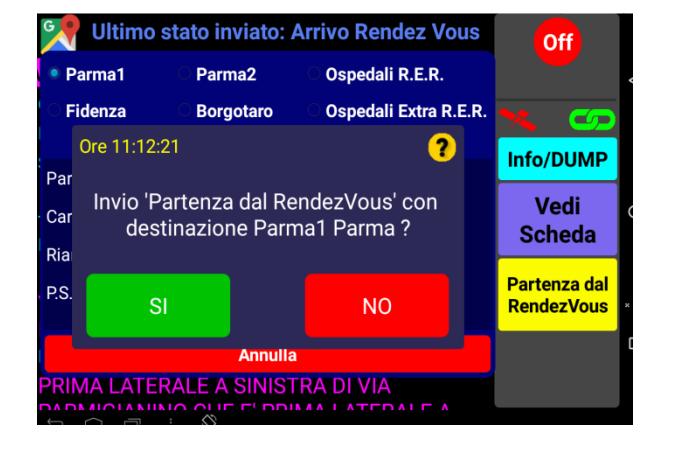

Sarà necessario opzionare una destinazione e confermarla.

Successivamente comparirà e lampeggerà il tasto giallo di ARRIVO A DESTINAZIONE.

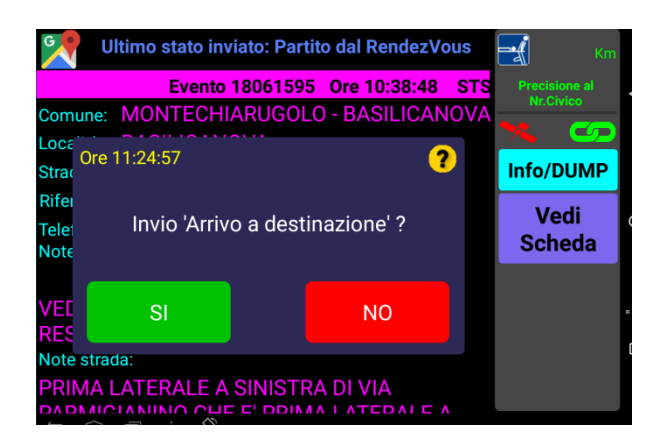

Conferma dell'arrivo a destinazione.

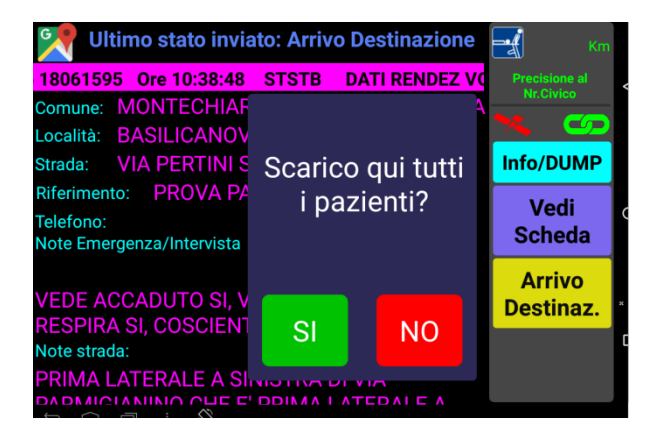

E' opportuno decidere se scaricare tutti i pazienti alla destinazione sanitaria opzionata.

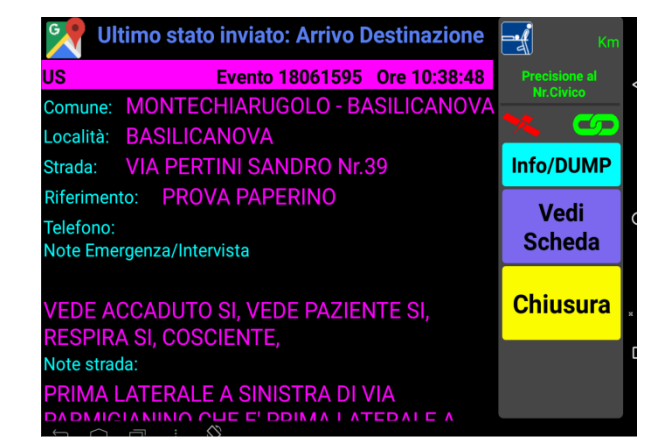

Si potrà dunque procedere alla **CHIUSURA** del servizio

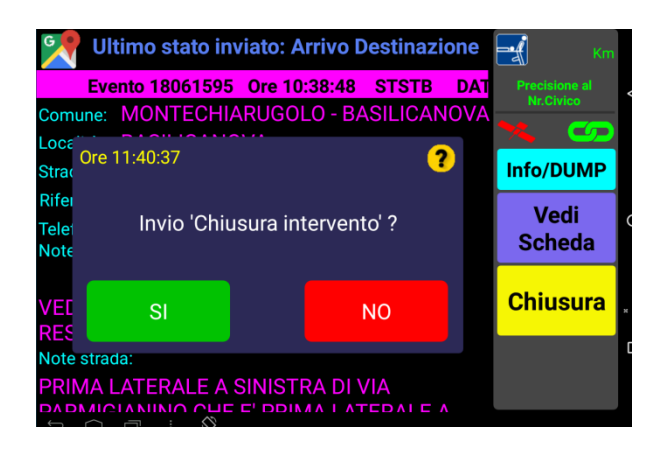

**Come semp**re La richiesta di chiusura intervento richiede la conferma.

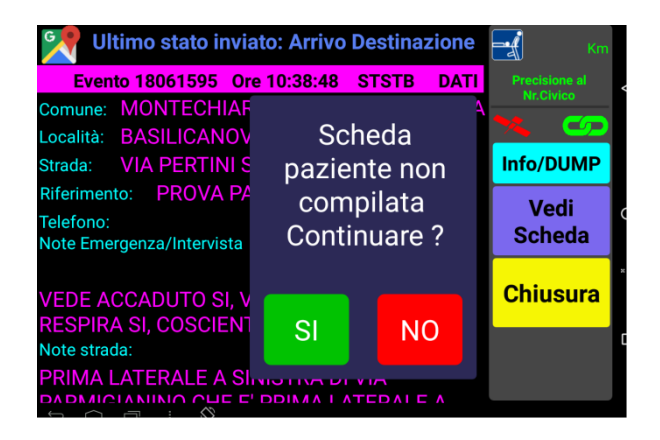

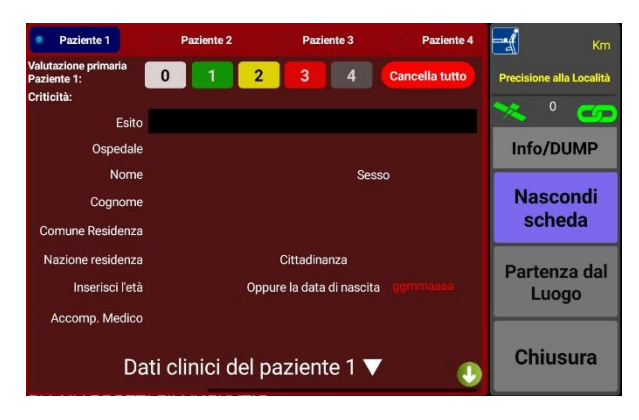

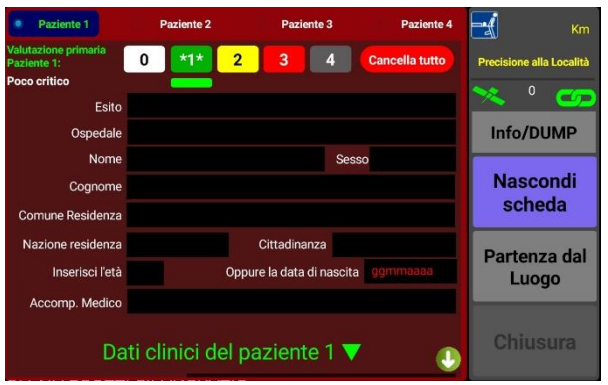

Viene ricordato **di compilare la scheda paziente prima di procedere alla chiusura del servizio.**

#### **SCHEDA DATI PAZIENTE**

Il pulsante "Vedi scheda" è abilitato dall' **Arrivo sul posto** alla **Chiusura**. Premendolo si visualizza la scheda paziente e premendolo ancora la si nasconde **senza perdere** i dati eventualmente inseriti. Sono disponibili 4 pazienti selezionabili con i pulsanti in alto; chiaramente il primo paziente è quello di "default".

La **prima** azione richiesta è la selezione della **"Valutazione primaria"** che si effettua toccando brevemente una delle 4 caselle proposte. In base alla scelta effettuata vengono opportunamente attivate o disattivate le caselle da riempire con i dati. Tutte le scritte **relative al paziente selezionato** cambiano colore in base alla valutazione selezionata. Il tasto **"Cancella tutto"** rimuove tutti i dati immessi solo per il paziente selezionato.

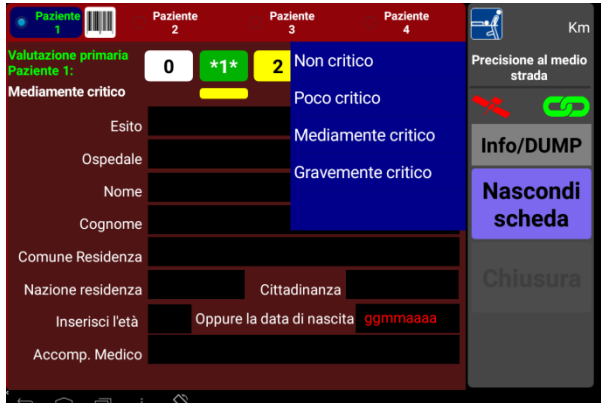

Toccando **a lungo** la casella della valutazione primaria si attiveranno i valori relativi alla **criticità** che potranno essere disgiunti rispetto alla valutazione (es. paziente terminale gravemente critico ma codice 1). La barretta posta sotto la casella della valutazione primaria cambierà colore in modo coerente: quindi un paziente potrà avere valutazione 1 (**casella verde**) e criticità media (**barretta gialla**).

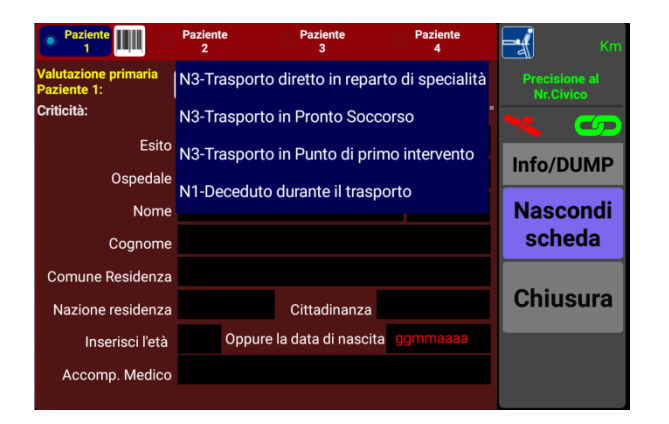

Cliccando il campo "**Esito**" vengono di norma proposte quattro scelte.

Solo se la valutazione è stata impostata a "0" (**bianco**) le scelte si riducono a 3.

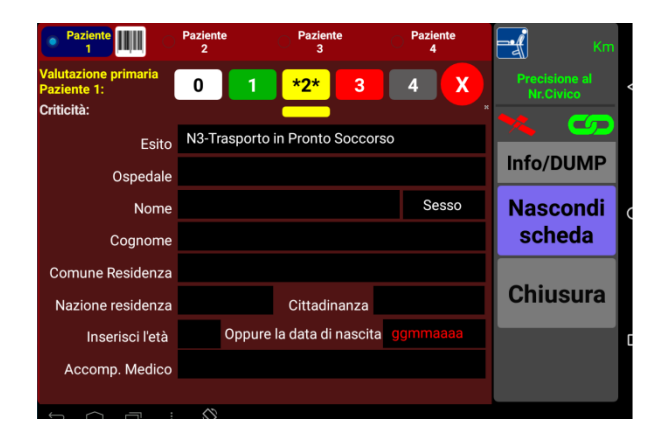

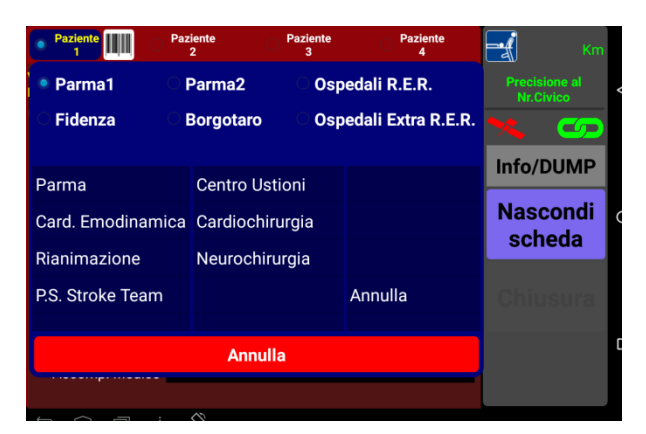

Toccando la scelta desiderata la finestra si chiude e il valore viene trasferito nel campo "**Esito"**.

Un'eventuale scelta sbagliata si corregge toccando nuovamente il campo **"Esito"**

**Tutti i campi possono essere corretti toccandoli un'altra volta.**

Cliccando il campo "**ospedale**" vengono proposte le destinazioni sanitarie principali e, successivamente i reparti disponibili.

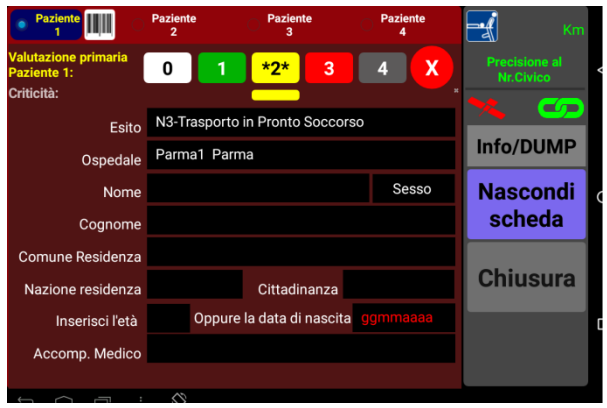

Come in precedenza, la selezione di una voce verrà trasferita nel campo "Ospedale" e la maschera verrà chiusa.

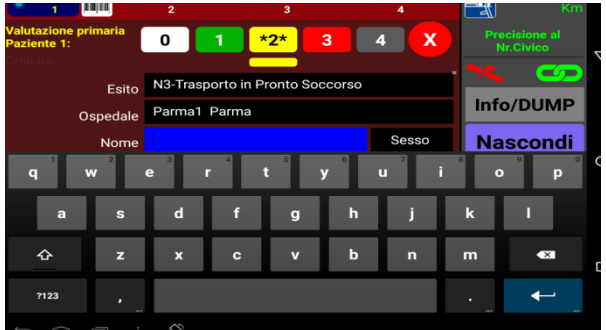

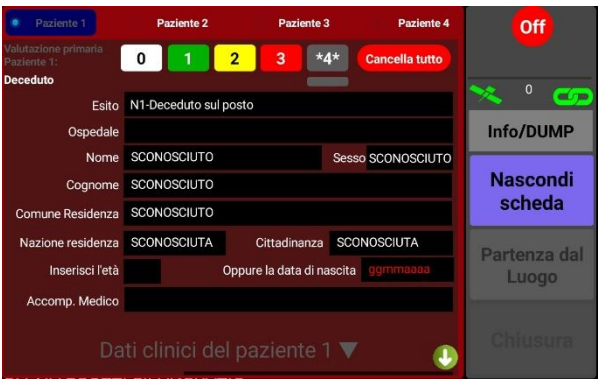

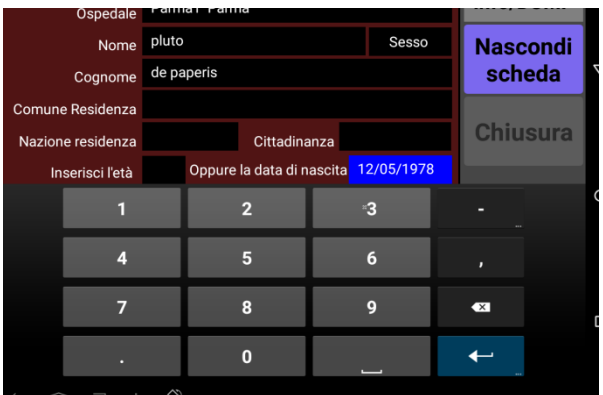

Seguirà l'inserimento dei **dati anagrafici**. Per sicurezza vengono accettate solo lettere e numeri. Per passare da un campo all'altro basta toccare il campo successivo o premere "**Enter**" sulla tastiera. Il passaggio da un paziente all'altro mentre si sta riempiendo un campo (casella **BLU**) **non è consentito**, ma si riabilita automaticamente quando la casella torna ad essere **nera**.

La casella "**Sesso**" ad ogni pressione propone sequenzialmente "Maschio", "Femmina" o "Sconosciuto". Il valore "**Sconosciuto**", che deve essere ulteriormente confermato, imposta a **"Sconosciuto**" tutte le voci **anche se già compilate** e si applica in casi gravissimi di rinvenimento di un corpo irriconoscibile.

La data di nascita va inserita digitando solo i numeri: il programma aggiungerà automaticamente le barre separatrici ed effettuerà un controllo sulla validità della data.

Quindi date come **30/02/2000** o **25/07/2025** o **06/07/95** non verranno accettate.

Il programma riempirà automaticamente la casella **"Età"** in base alla data di nascita immessa.

**Nascondi** 

scheda

 $\mathbf x$ 

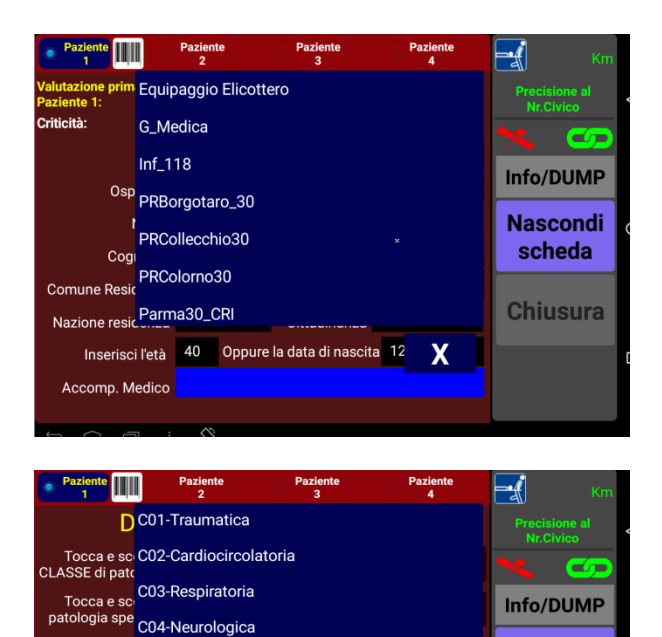

Prest<sub>i</sub> C05-Psichiatrica

Prima pre C06-Neoplastica Seconda pre C07-Intossicazione

Terza prestaz. secondaria Quarta prestaz. secondaria

Il campo "**accompagnamento medico**" rinvia ai mezzi ALS presenti sul territorio interessati dall'evento. In pratica, oltre a tre "accompagnamenti" predefiniti, vengono presentati solo i mezzi che hanno partecipato alla missione in corso

Scivolando con il dito sullo schermo si arriverà alla schermata caratterizzata dai "dati clinici del paziente 1".

Toccando e scorrendo la **classe patologica riscontrata** sarà possibile opzionare la scelta desiderata.

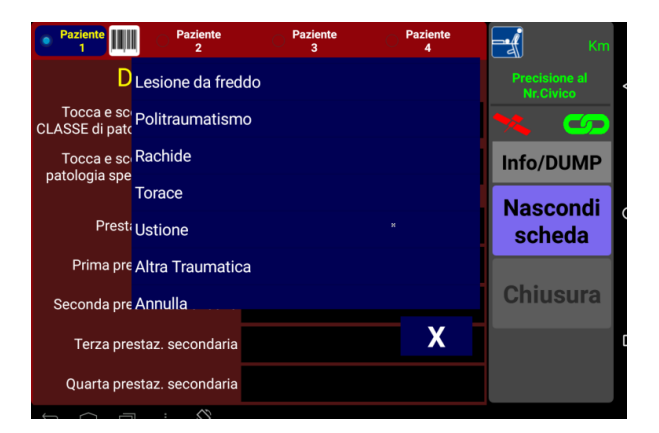

Acceleratori dedicati permetteranno di associare le patologie **specifiche** alla classe patologica selezionata.

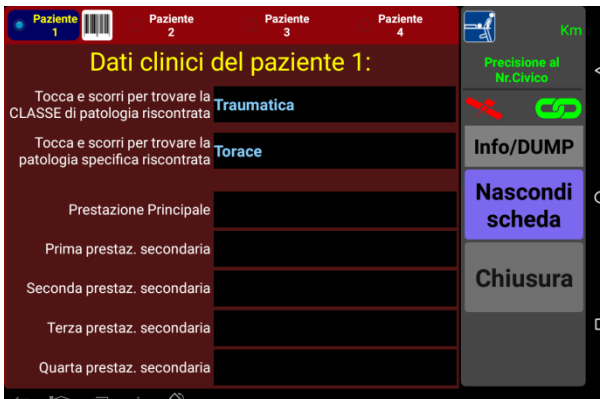

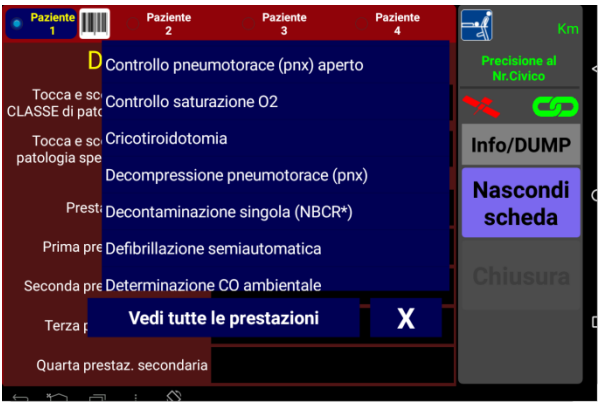

Cliccando il campo "**prestazione principale**" sarà possibile inserire valori relativi alla prestazione sanitaria principale effettuata.

Allo stesso modo potranno essere altre tre prestazioni secondarie.

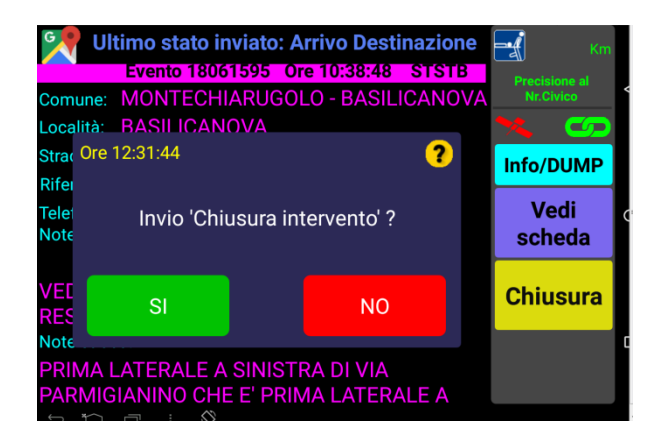

#### **Nascondi**

Premendo il tasto scheda si verrà rinviati alla schermata principale per dare seguito alla **CHIUSURA DEL SERVIZIO**.

La chiusura della missione **senza** dati nella scheda paziente provoca un avviso per il personale di bordo

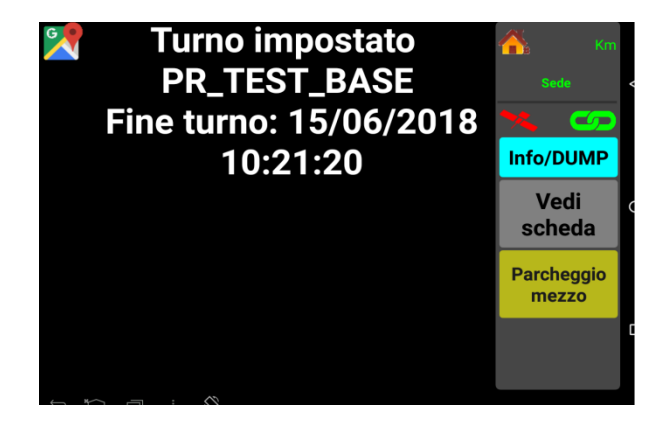

#### **Non resterà che PARCHEGGIARE IL MEZZO, giunti in sede e non prima.**

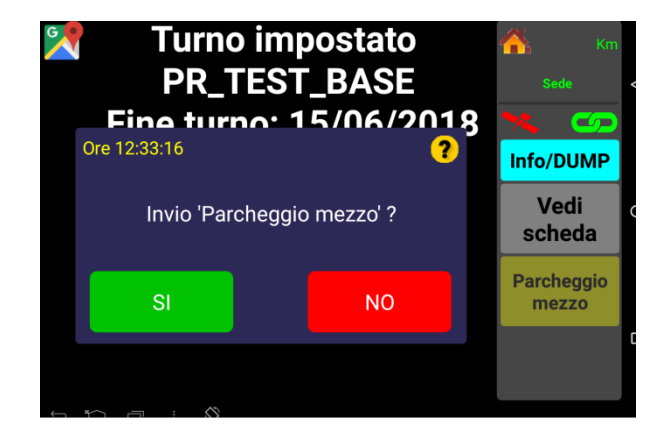

**Si raccomanda di inviare sempre il parcheggio mezzo non appena possibile.**

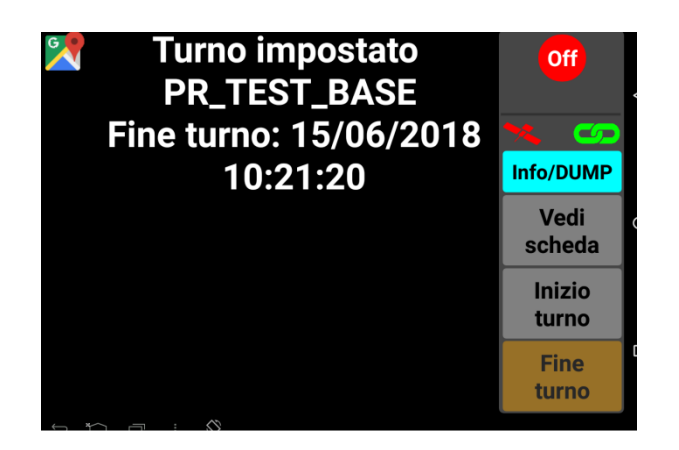

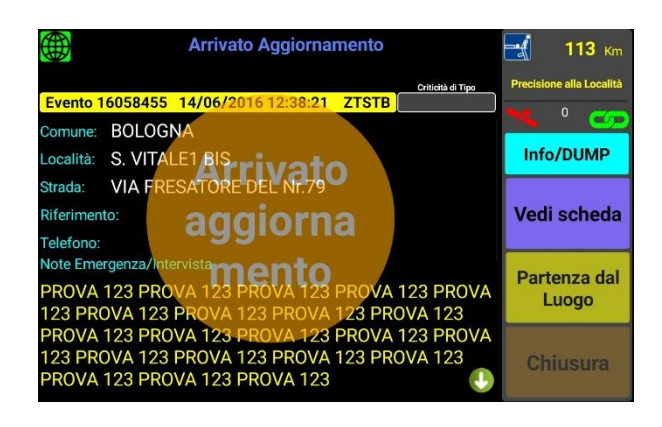

**Ora il terminale è nuovamente pronto per ricevere una nuova missione.**

#### *VARIE*

Durante l'avvicinamento al luogo dell'evento la C.O. potrà inviare **aggiornamenti** che saranno caratterizzati dalla schermata proposta.

Accettandolo, i caratteri aggiornati si evidenzieranno di **giallo**.

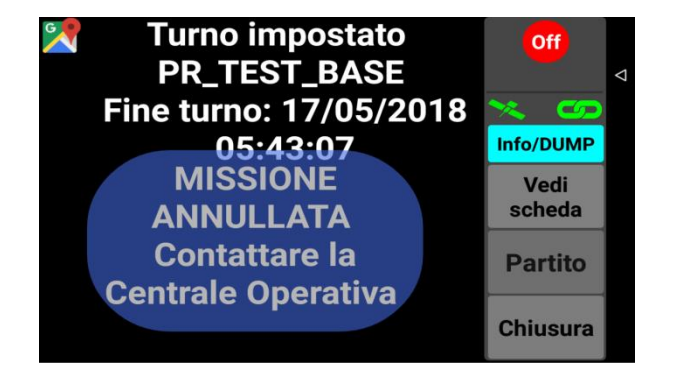

La C.O. ha la facoltà di **annullare la missione**: in tal caso verrà visualizzato il relativo messaggio accompagnato da un richiamo vocale.

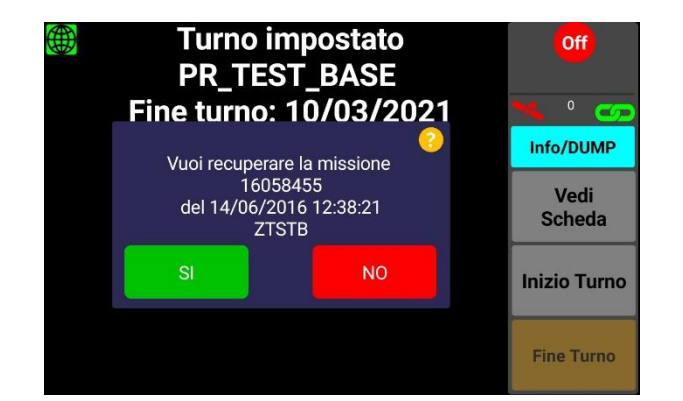

In caso di blocco del terminale o di spegnimento improvviso, alla riaccensione si avrà la possibilità di recuperare i dati della missione che si stava svolgendo.

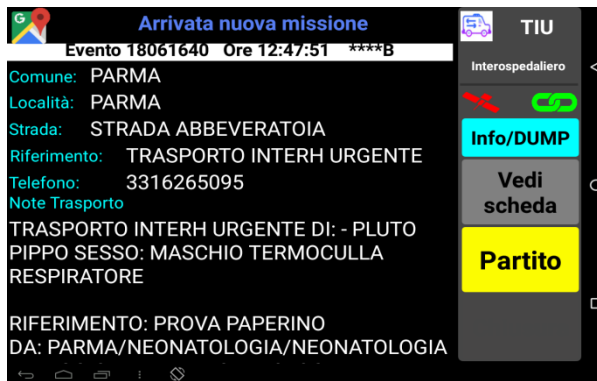

#### Arrivata nuova missione **TIU nsnedaliero** RIFERIMENTO: PROVA PAPERINO DA: PARMA/NEONATOLOGIA/NEONATOLOGIA **CG** A: REGGIO EMILIA/NEONATOLOGIA Info/DUMP TIPO DI TRASPORTO: TRASFERIMENTO ACC. DA: PR-MED+INF **Vedi NOTE AGGIUNTIVE:** scheda Note strada: DA V.LE GRAMSCI - III A SINISTRA - A VIA **VOLTURNO Chiusura** Note Località:

**Ultimo stato inviato: Partenza TIU** Interospedaliero RIFERIMENTO: PROVA PAPERINO DA: PARMA/NEONATOLOGIA/NEONATOLOGIA **CO** A: F Ore 13:06:10 Ø Info/DUMP **TIP** AC<sub>C</sub> Vedi Invio 'Arrivo sul luogo' ? N<sub>O</sub> scheda Sul  $S<sub>l</sub>$ **Note NO Posto DA VOLTURNO** Note Località

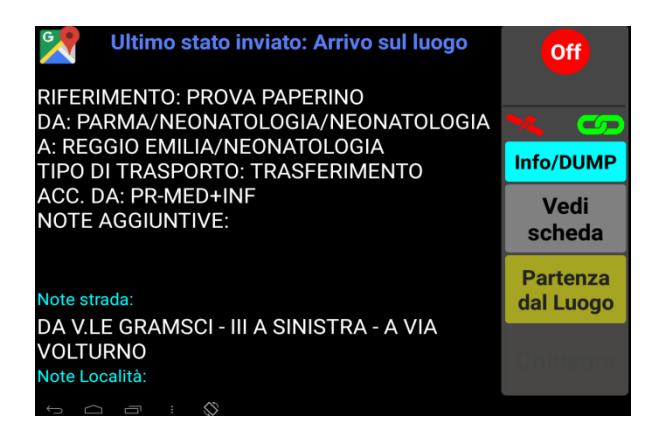

#### **TIU = Trasporto Interospedaliero Urgente**

Nei trasporti interospedalieri non devono essere inseriti i dati del paziente perché trattasi di soggetti già registrati e in carico al SSN. E' per questo motivo che il pulsante della scheda

Vedi scheda paziente rimane di colore grigio:

Scorrendo lo schermo si potrà accedere a tutte le informazioni del trasporto intraospedaliero urgente.

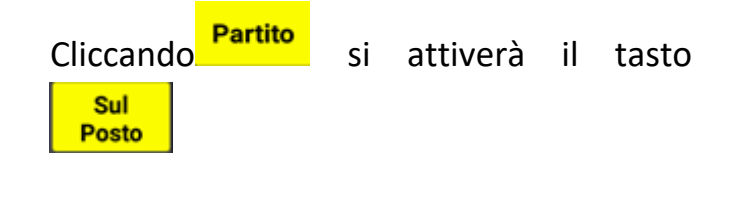

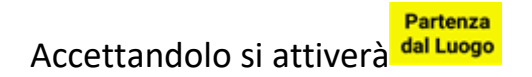

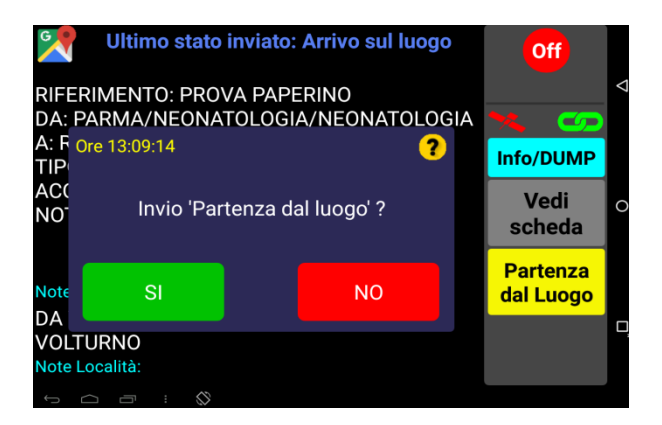

Verrà richiesta la conferma della partenza.

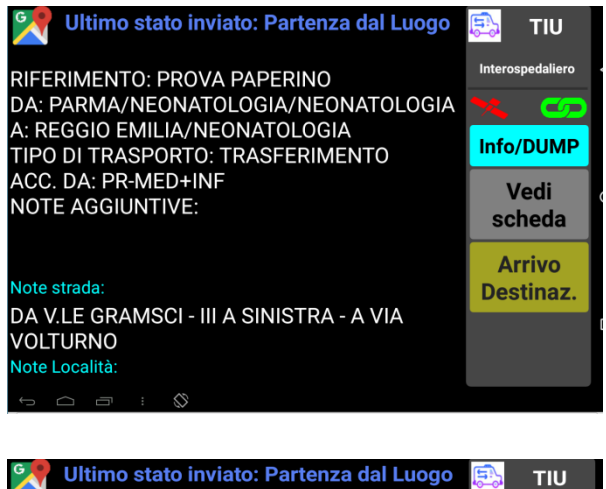

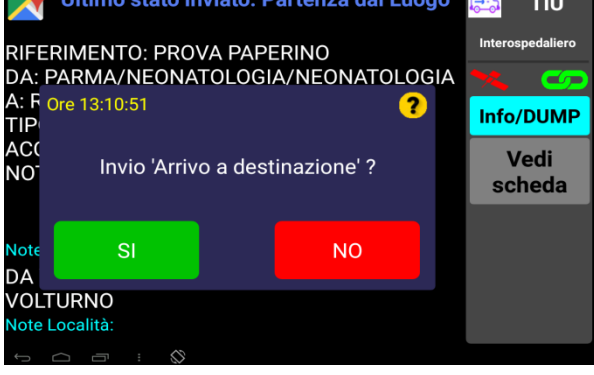

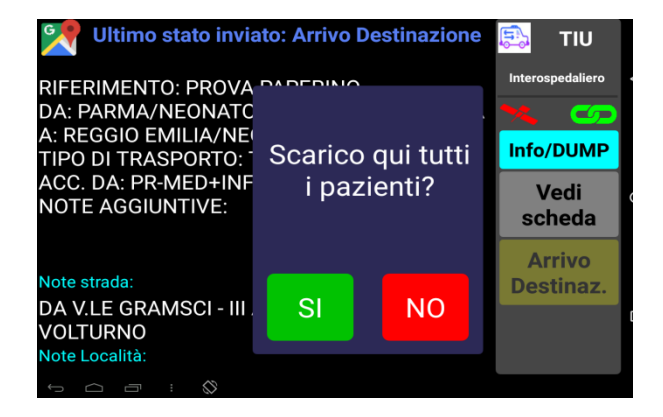

**Arrivo** Una volta partiti si attiverà il tasto Destinaz.

#### Verrà richiesta la conferma dell'arrivo a destinazione

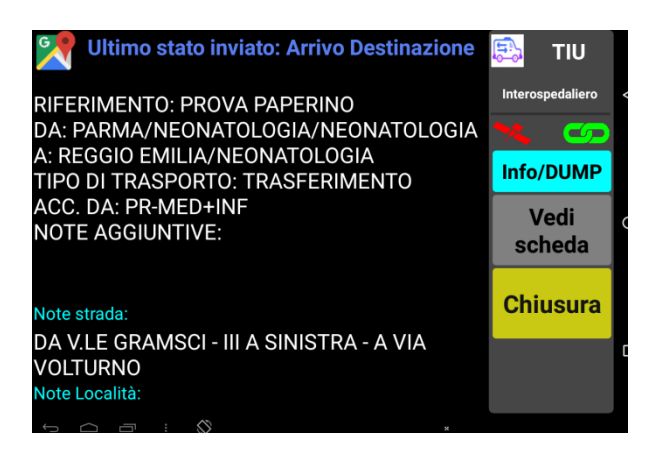

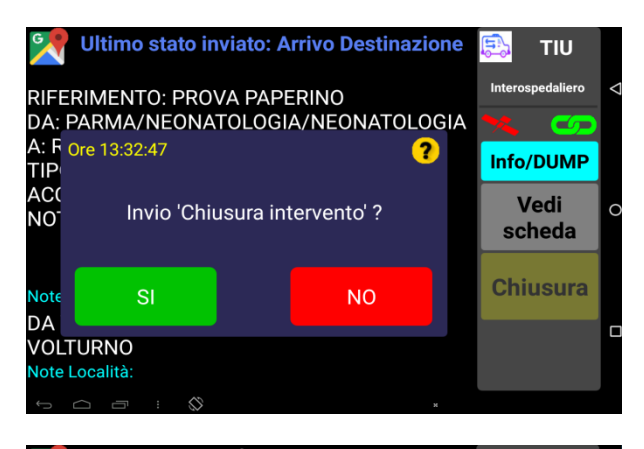

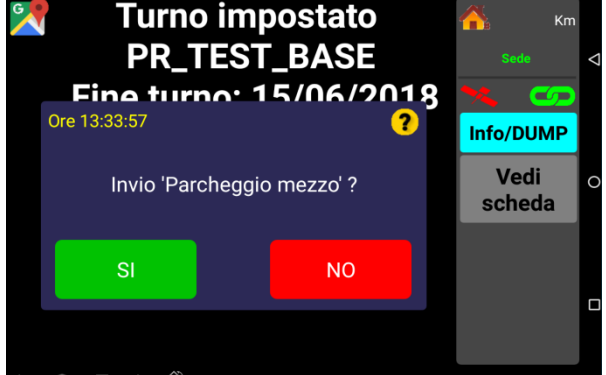

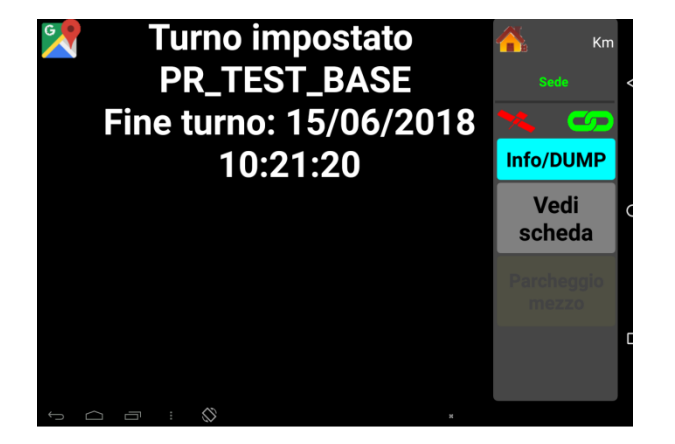

CHIUSURA INTERVENTO.

Richiesta conferma chiusura TIU.

Richiesta PARCHEGGIO MEZZO.

Conferma parcheggio mezzo.

#### **CARTOGRAFIA**

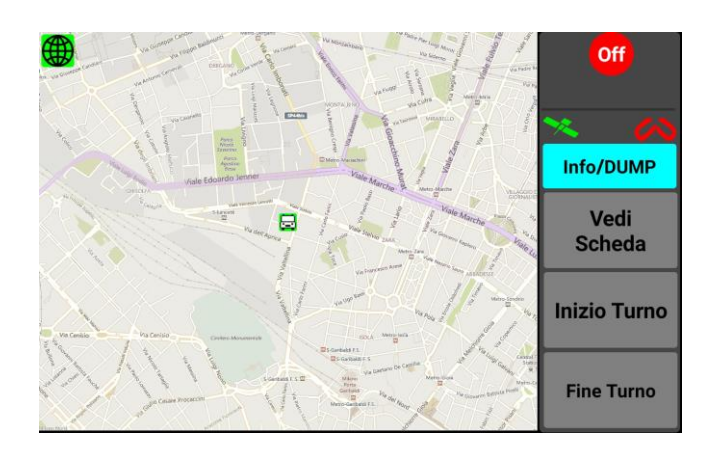

La catena è rossa e spezzata, ma il satellite è verde; non siamo in missione e il mezzo viene posizionato al centro dello schermo.

La cartografia si avvia toccando l'**icona del mondo** in alto a sinistra. Non necessita di connettività Internet (catena rossa), ma necessita che il mezzo non sia indoor (satellite verde).

Al di fuori di una missione (nessun turno impostato/in turno/parcheggio) la mappa sarà sempre centrata sulla posizione del veicolo - si potrà aumentare o diminuire il livello di zoom "allargando" o "stringendo" lo schermo con due dita.

**In missione la centratura della mappa ed il livello di zoom si adatteranno automaticamente in modo che sia il mezzo che il bersaglio** (*evento, ospedale, sede*) **siano sempre all'interno dello schermo**.

Premendo a lungo l'icona del mondo, questa diventa rossa e gli automatismi di centratura e zoom disabilitati. In questo modo l'operatore può ricercare una località a "mano libera".

Per ritornare alla normale funzionalità del tablet basta toccare ancora l'icona del mondo.

**La cartografia NON è uno strumento di navigazione, serve per evitare di prendere direzioni sbagliate e avere indicazioni su eventuali percorsi alternativi.**

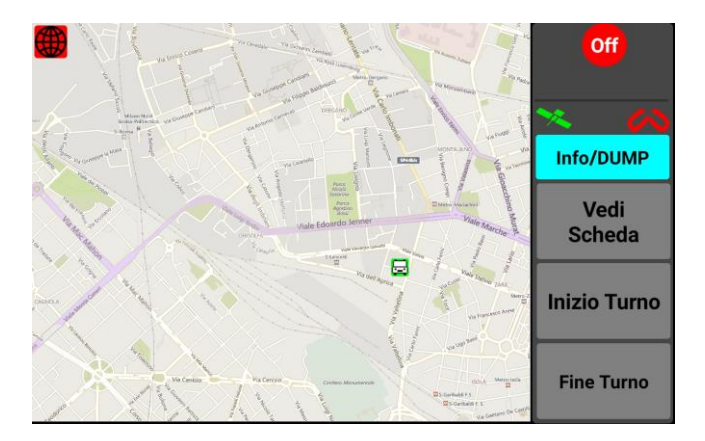

L'immagine del mondo è stata premuta a lungo ed è diventata rossa. La centratura della cartografia è libera.

#### **DUMP**

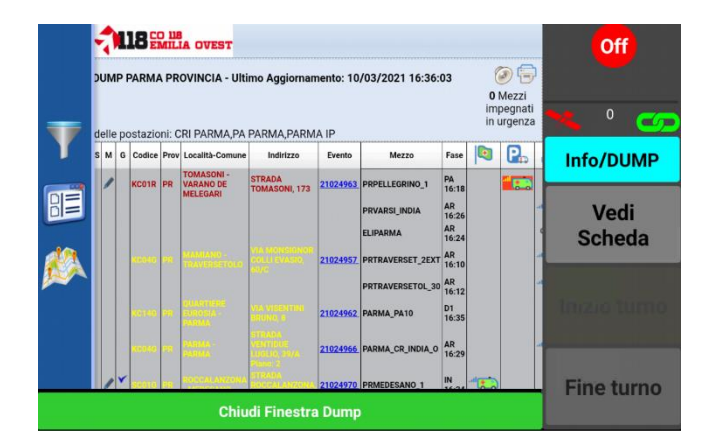

Tenendo premuto **a lungo** il tasto Info/DUMP il tablet si collega al server del DUMP relativo alla provincia di lavoro e visualizza la pagina WEB. Scorrendo la finestra con le dita si può raggiungere quanto desiderato.

La finestra si chiude con il tasto verde in basso alla schermata "**Chiudi finestra Dump**" ed il tablet ritorna nella videata che era stata abbandonata.

Il DUMP funziona in qualunque fase o stato del Tablet (con catena verde).

#### **AVVISI**

E' stato riscontrato un problema persistente nella connessione con la centrale: ricercare una posizione migliore o spegnere e riaccendere il terminale

Può capitare che il tablet non riesca a mantenere la connessione con la Centrale per più di 5 minuti. Per esempio in un garage o in una località particolarmente poco servita. In questo caso il sistema avvisa costantemente l'operatore della difficoltà che sta riscontrando.

Talvolta, spegnendo e riaccendendo il terminale si costringe il modulo telefonico ad una riconnessione alla cella ed il problema si risolve.

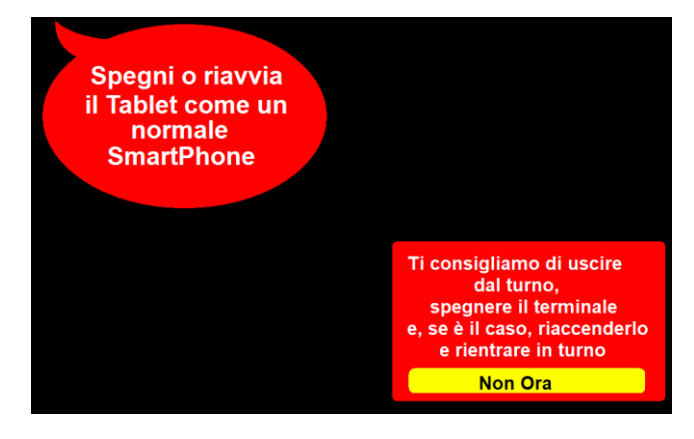

I terminali delle province **che utilizzano un'installazione fissa** sul mezzo ricevono un avviso vocale nel caso in cui l'alimentazione esterna risulti scollegata.

Ogni 36 ore di funzionamento continuativo il Tablet consiglia all'operatore di uscire dal turno, spegnere la macchina e, se è il caso, riaccenderla e rientrare in turno. Questo per tener "rinfrescati" i dati della Centrale Operativa.

Chiaramente, se il terminale è impegnato, è possibile rimandare di un'ora questa operazione.

**Turno impostato**  $\bigoplus$ Off **PR TEST BASE** Fine turno: 04/03/2021 19:38:59 Info/DUMP Vedi **Scheda Inizio Turno Fine Turno** 

#### **Aggiornamenti del programma principale.**

Periodicamente il programma principale del Tablet può essere aggiornato per l'aggiunta di funzionalità o la correzione di imperfezioni. La presenza di un aggiornamento viene segnalata da un'icona bianca e azzurra a fianco del "mondo" della Cartografia. Questa icona **scompare automaticamente** durante le missioni per non confondere gli operatori di bordo e ricompare dopo la chiusura dell'intervento

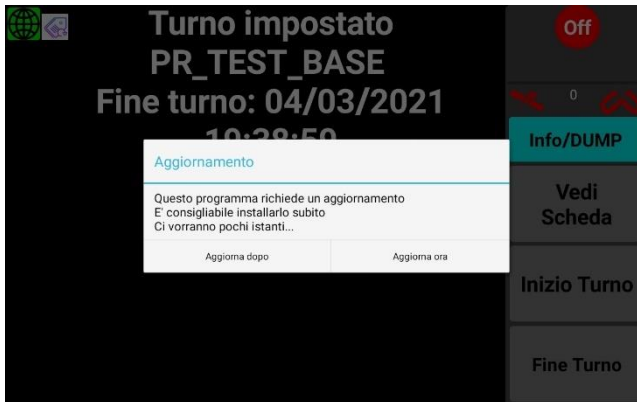

Il nuovo programma è già presente nel tablet e necessita di essere installato: riavviare il tablet con il pulsante di accensione ed attendere la comparsa di questa finestra. Se possibile confermare premendo **"Aggiorna ora"**, altrimenti proseguire nella normale attività: l'icona tornerà ad essere visibile e questa finestra verrà riproposta al prossimo riavvio.

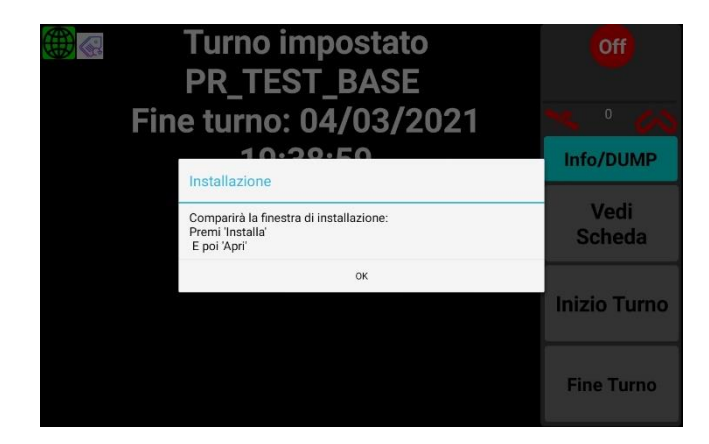

Comparirà un'ulteriore finestra con tre semplici istruzioni:

#### **attendere la finestra di installazione**

**premere "Installa"**

#### **premere "Apri"**

Il programma è aggiornato, l'icona è sparita e il tablet pronto per l'uso

#### **Alcune note importanti**

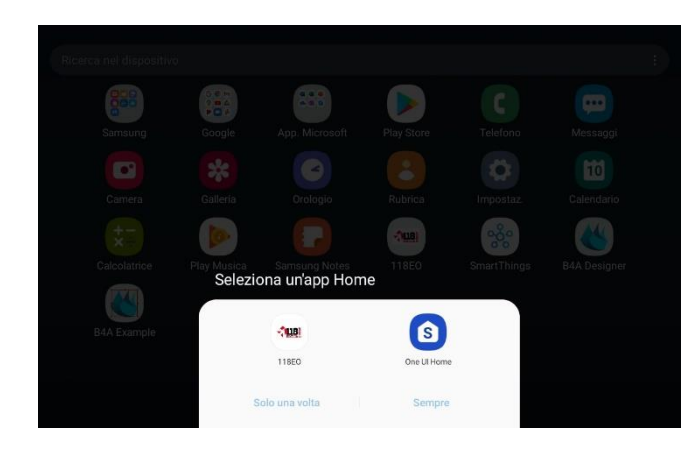

Il tablet è predisposto per lanciare il programma "118EO" automaticamente e per evitare che da questo programma si possa uscire. Tuttavia in seguito ad aggiornamenti o a gravi "crash" di sistema potrebbe comparire una finestra come questa a lato.

In questo caso selezionate il programma 118EO e toccate la scritta "Sempre"

Il programma ripartirà regolarmente.

Lo spegnimento del tablet tramite il pulsante di accensione è una procedura **sicura** ed è l'unica prevista dal sistema Android. Usatela tranquillamente.

I tasti del programma distinguono il **"tocco breve"** dal **"tocco lungo"**. Sono abilitate al "tocco lungo" solo poche funzioni evidenziate nel presente manuale.

Se vi trovate in condizioni in cui il terminale sembra non voler rispondere o sembra "impazzito" non pasticciate con i tasti: è meglio riavviarlo col pulsante di accensione. Può capitare che in condizioni di mancanza di connettività (campo scarso) un riavvio costringa il modulo telefonico a registrarsi su una cella più favorevole risolvendo così il problema.

L'uscita dal turno mette il terminale in condizione di non poter ricevere missioni; in pratica lo rende completamente inattivo nei confronti della Centrale. Per questo motivo si **consiglia di spegnerlo tramite il tasto di accensione**, a meno che l'uscita dal turno non sia temporanea e breve. In questo modo si riduce il traffico gestito dai server di Centrale.

**Evitare di spegnere il terminale se non siete usciti dal turno**: un terminale spento, evidentemente, non è raggiungibile ma, non avendo comunicato l'uscita dal turno, rimane presente in Centrale come risorsa disponibile.

Come già visto negli "Avvisi", è buona norma uscire dal turno, riavviare il tablet ed eventualmente rientrare in turno almeno una volta al giorno.

**Tutti** i tablet (e tutti gli smartphone) contengono una batteria ai polimeri di Litio che non può **lavorare** a temperature superiori ai 60°. Avvicinandosi a questa soglia il Samsung Galaxy visualizza un avviso e una volta superata si spegne per autoproteggersi.

Tenete presente che d'estate, al sole e con i finestrini chiusi, queste temperature si raggiungono molto facilmente all'interno dell'abitacolo.

> *Questo manuale è stato compilato in varie fasi dell'evoluzione del tablet che viene costantemente aggiornata, quindi alcune illustrazioni potrebbero non essere esattamente identiche all'ultima versione del programma, ma ciò non compromette la comprensione delle indicazioni operative.*